#### **Information Technology @ CCSU** Page 1 of 4

# **Data Privilege Adding or Removing Authorizers**

*Data Privilege* allows you to add or remove Authorizers (individuals permitted to review and authorize network data access for your resources and employees) from any security group for which you are an Owner.

To access *Data Privilege* to add or remove Authorizers, you must be logged into a campus computer.

### **Add an Authorizer**

1. You can access *Data Privilege* by opening a browser from a computer on campus and navigating to [http://datapriv.ccsu.edu.](http://datapriv.ccsu.edu/)

If prompted, enter your **BlueNet username**, your **BlueNet password**, and click **"OK"**.

This will bring you to the *Data Privilege* "Welcome" screen. On the left-side options list, click **"Management"**, then click "**Group Owner**", which opens up a split screen headed "Group Owner".

- 2. On the left side of the screen is a list of the security groups that you own. Click on the **checkbox** next to the security group to which you would like to add an Authorizer. On the right side of the screen from the **tabs**, click **"Authorizers"**. This opens the list of existing "Group Owners" and "Group Authorizers". Click on the **"Add"** button on the bottom of the screen to add another Authorizer.
- 3. From that action, the "User Details" screen will open. Click on the **blue ellipsis** under the "Select Users". This opens the "Users Search" screen.

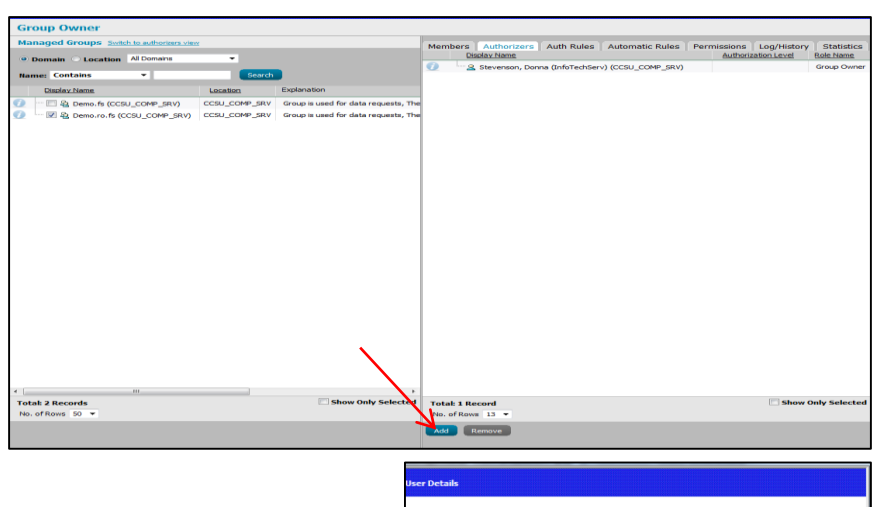

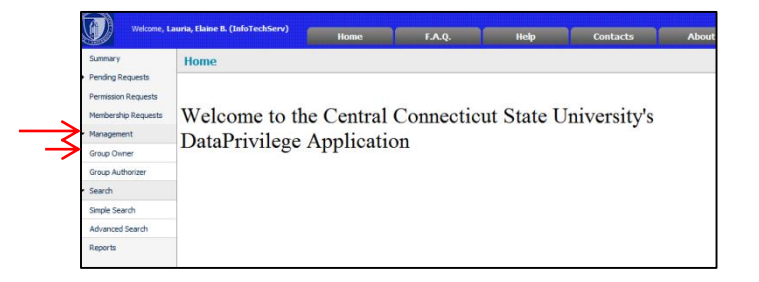

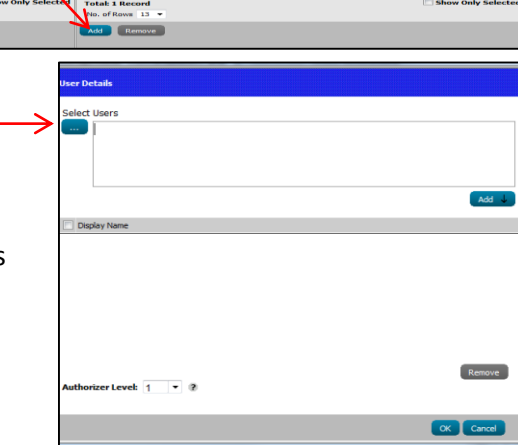

### **Data Privilege Adding or Removing Authorizers**

4. In the "Users Search" screen enter the **last name** of the person you want to add as an Authorizer in the blank text box. Click the **"Search"** button. Name(s) will come up below the headings. Select the **check box** next to the "Display Name" of the person you are choosing as an Authorizer. Click **"OK"**.

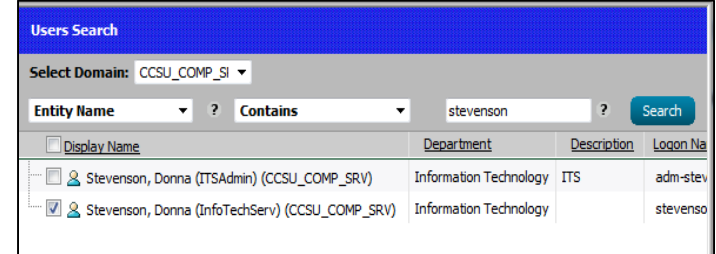

*Options under "Entity Name" will also allow you to search by Department and other criteria. Your choice of Authorizer is not limited to your Group's members.*

5. The "User Detail" screen will open and the username of your selection will show in the upper box. Click **"Add"** to bring the user down to the "Display Name" section. Keep the Authorizer Level **set to 1**. Click **"OK"**.

This will return you to the "Group Owner" screen and you will see your addition of "Group Authorizer" on the right side.

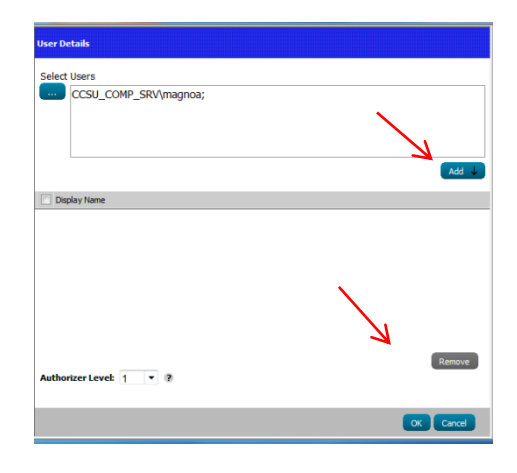

# **Data Privilege Adding or Removing Authorizers**

### **Remove an Authorizer**

- 1. You can access *Data Privilege* by opening a browser from a computer on campus and navigating to [http://datapriv.ccsu.edu.](http://datapriv.ccsu.edu/) If prompted, enter your **BlueNet username,** your **BlueNet password,** and click **"OK"**. This will bring you to the *Data Privilege* "Welcome" screen. On the left-side options list, click **"Management"** , then click **"Group Owner"**, which opens up a split screen headed "Group Owner".
- 2. On the left side of the screen is a list of the security groups that you own. Click on the **checkbox** next to the security group from which you would like to remove an Authorizer. On the right side of the screen from the **tabs**, click **"Authorizers".** This opens the list of existing "Group Owners" and "Group Authorizers".
- 3. Click on the **checkbox** next to the Authorizer you want to remove.
- 4. Click on the **"Remove"** button on the bottom of the screen to remove that Authorizer.
- 5. This action will open you to the "Group Authorizers" screen to confirm the removal. Click **"OK"** and your selected Authorizer will be removed.

### **To Exit Data Privilege**

There is no logout option for this program. Close browser window to exit.

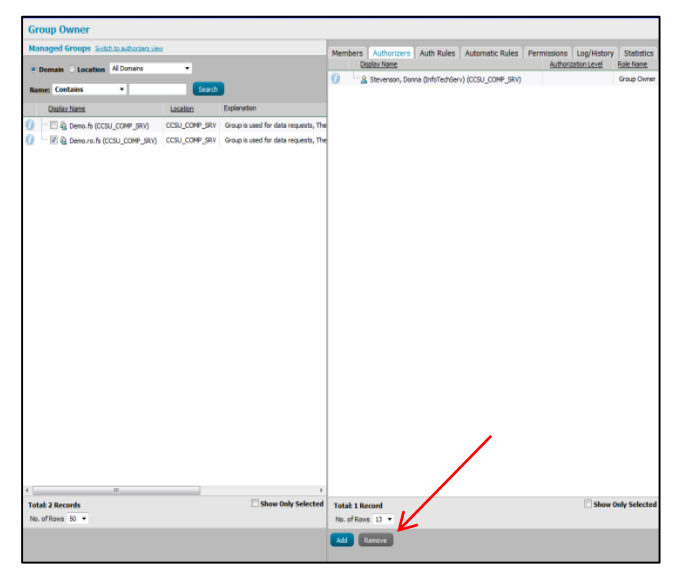

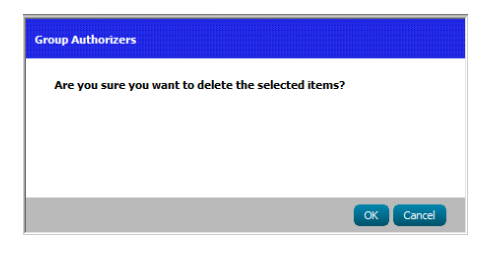

# **Data Privilege Adding or Removing Authorizers**

#### **COMMON ACTIVE DIRECTORY SECURITY GROUP SUFFIXES**

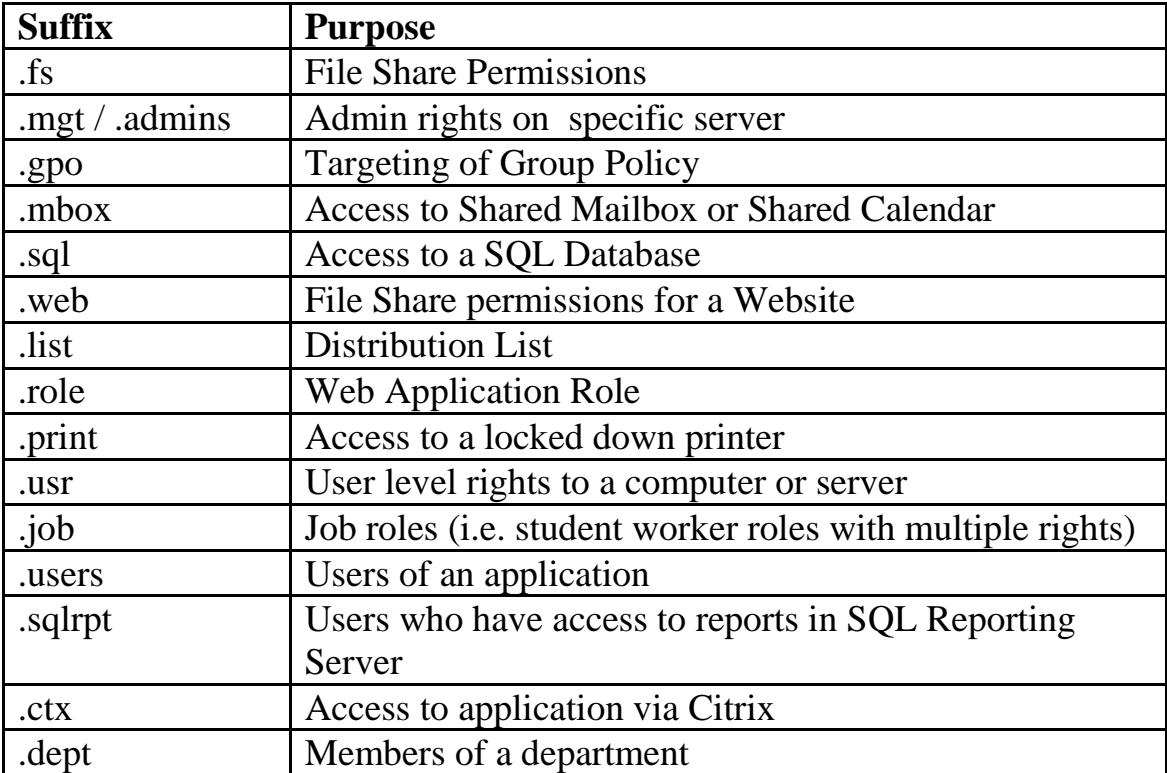